# **Installation Guide**

With version 4 of the CSF Unblocker module, installation is easier than ever. You no longer have to edit templates edits. We have made it easy to install and configure the module.

### Key new features

- Six Template compatible
- No template installation/modification
- Remote hash update
- Remote script update
- Frontend multi-language support
- CSF Cluster mode support
- Differential & Passive Unblocking Mode

### **Requirements**

Make sure the remote servers have ioncube 10 loader enabled. If you are running ioncube loader earlier than ioncube 10 then you can either run easyapache to rebuild the ioncube extension automatically or manually update the ioncube loader files.

### Basic Overview

There are two parts to the module

- 1. WHMCS side Where your client will log into your WHMCS installation and unblock their IP on their hosting server
- 2. Remote Server side (Hosting Server) This is where your clients are hosted

### Installation Instructions Overview

- 1. The Module must be configured and enabled in your WHMCS.
- 2. The **Provisioning Module** of the hosting service needing to use this module must have the module enabled in the **Enable for Modules** under the Admin Configuration page
- 3. The Remote server must be setup with the remote server script [Remote Server Installation](https://wiki.codebox.ca/doku.php?id=whmcs-csf_unblocker_v4_installation#remote_server_install_non-whmcs_server) (root required for installation, not required for running of the remote script). **The remote server script must be reachable via http or https**
- 4. To test the remote server is working correctly, click on the Connection Test under the first column on the Server Listing table.

# WHMCS side Installation

There isn't any template modification needed for the module, simply upload the files in the whmcsUpload folder into your WHMCS/modules/addons directory.

#### **Important** ∽

» CSF Unblocker Admin Module<br>Let oustainers unblock their IP

If you are using the **csfunblocktech** module, make sure you upload and activate the main module (csfunblock) first. Once the main module is activated, you can then proceed to activate the csfunblocktech module. Otherwise, the system will crash.

# Module Configuration

Enable the module by going to Setup Addon Modules.

Once activated you will need to fill in the License key as well as configure other module settings under the **Setup Addons Module** page.

Here are some configurable options for this module

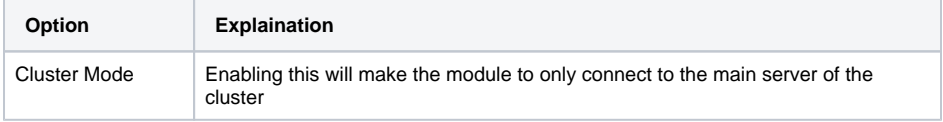

- [Key new features](https://docs.codebox.ca/display/WCU/Installation+Guide#InstallationGuide-Keynewfeatures)
- **[Requirements](https://docs.codebox.ca/display/WCU/Installation+Guide#InstallationGuide-Requirements)**
- [Basic Overview](https://docs.codebox.ca/display/WCU/Installation+Guide#InstallationGuide-BasicOverview)
- **•** Installation Instructions **[Overview](https://docs.codebox.ca/display/WCU/Installation+Guide#InstallationGuide-InstallationInstructionsOverview)**
- [WHMCS side Installation](https://docs.codebox.ca/display/WCU/Installation+Guide#InstallationGuide-WHMCSsideInstallation)
- [Module Configuration](https://docs.codebox.ca/display/WCU/Installation+Guide#InstallationGuide-ModuleConfiguration)
- [Language Files](https://docs.codebox.ca/display/WCU/Installation+Guide#InstallationGuide-LanguageFiles)
- [Template Files](https://docs.codebox.ca/display/WCU/Installation+Guide#InstallationGuide-TemplateFiles)
- [WHMCS Client Area Frontend](https://docs.codebox.ca/display/WCU/Installation+Guide#InstallationGuide-WHMCSClientAreaFrontend)
- [Firewall Portal \(v4.6+\)](https://docs.codebox.ca/display/WCU/Installation+Guide#InstallationGuide-FirewallPortal(v4.6+))

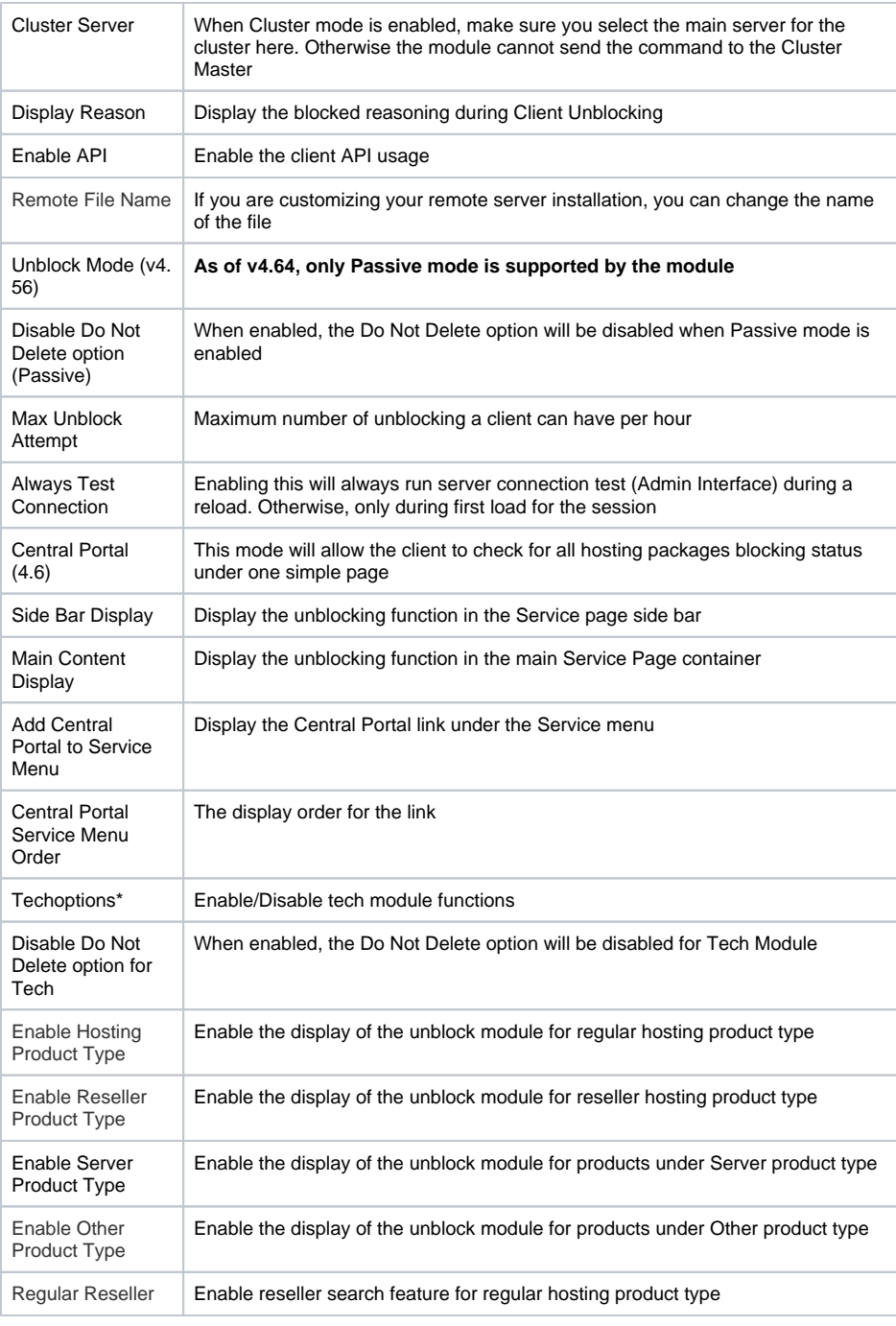

### Language Files

The module includes English as the base language. If you wish to translate it to your enabled language in WHMCS. Make a copy of the english.php in /modules/addons/csfunblocker/lang/ to your associated language. For example, french.php. The filename must match to the ones in the WHMCS/lang/french.php

### Template Files

The template files are in the modules/addons/csfunblock/templates directory if you need to make any cosmetic changes.

# WHMCS Client Area Frontend

The client end module will be shown on the Service page of the particular service.

Make sure you have enabled the server provisioning module in the Admin interface (Addons WHMCS CSF Unblocker Shown on Modules) to have it showing in the front end.

# Firewall Portal (v4.6+)

This can be activated by enabled **Central Portal, Add Central Portal to Service Menu** options in the Module Configuration (**WHMCS Addons Configuration**). If your theme is six compatible, then a link will automatically added to the Service menu.

If you are using a template that is not based on Six, you can add a link manually to the following URL.

index.php?m=csfunblock&action=portal